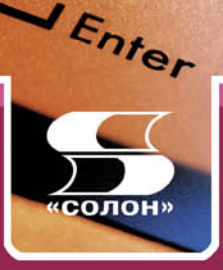

# Владимир Аьяконов

# VisSim+Mathead+MATLAB **ВИЗУАЛЬНОЕ** МАТЕМАТИЧЕСКОЕ МОДЕЛИРОВАНИЕ

Основы моделирования Описание библиотеки блоков **Применение VisSim** Пакеты расширения системы 300 практических примеров

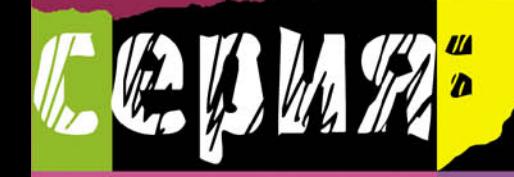

ПОЛНОЕ руководство пользователя

#### В. П. Дьяконов

Д93 VisSim+Mathcad+MATLAB. Визуальное математическое моделирование. — М.: СОЛОН-Пресс, 2010. — 384 с.: ил. — (Серия «Полное руководство пользователя»).

ISBN 5-98003-130-8

Практическое руководство по новой перспективной системе визуального блочного математического моделирования VisSim  $3/4.5/5$ , обеспечивающей интеграцию с массовыми системами компьютерной математики Mathcad и MATLAB. Даны основы математического моделирования, полное описание библиотеки блоков и применение VisSim для обработки, включая фильтрацию, сигналов, моделирования и анализа различных систем и устройств. Детально рассмотрены пакеты расширения системы. Дано свыше 300 наглядных примеров применения VisSim — оригинальных, демонстрационных и с использованием средств интегрированных с VisSim других программных продуктов.

Для инженеров, научных работников, преподавателей и студентов университетов и вузов.

> УЛК 621.396.218 **ББК 32.884.1**

#### Книга — почтой

Книги издательства «СОЛОН-Пресс» можно заказать наложенным платежом по фиксированной цене. Оформить заказ можно одним из двух способов:

1. Послать открытку или письмо по адресу: 123242, Москва, а/я 20;

2. Передать заказ по электронной почте на адрес: magazin@solon-r.ru.

При оформлении заказа следует правильно и полностью указать адрес, по которому должны быть высланы книги, а также фамилию, имя и отчество получателя. Желательно указать дополнительно свой телефон и адрес электронной почты.

Через Интернет Вы можете в любое время получить свежий каталог издательства «СОЛОН-Пресс». Для этого надо послать пустое письмо на робот-автоответчик по адресу: katalog@solon-r.ru.

Получать информацию о новых книгах нашего издательства Вы сможете, подписавшись на рассылку новостей по электронной почте. Для этого пошлите письмо по адресу: *news@solon-r.ru*. В теле письма должно быть написано слово SUBSCRIBE.

ISBN 5-98003-130-8 © Макет и обложка «СОЛОН-Пресс», 2010 © В. П. Льяконов. 2010

### **Глава 2** Система визуального моделирования **VisSim**

Эта глава призвана дать начальное представление о системе математического моделирования VisSim 4.5 и основах работы с этой системой. В ней дается также материал по пользовательскому интерфейсу ряда версий системы VisSim 3 u VisSim 5.

#### **2.1. Место системы VisSim**

В последние годы был создан ряд новых программных продуктов для математического моделирования различных явлений, систем и устройств с помощью персональных компьютеров. Заслуженную популярность приобрели специализированные системы схемотехнического моделирования P-Spice, Design LAB, MicroCAP, Electronics Workbench  $[17-19]$  и др. Подобные системы созданы и для физического моделирования в физике, химии, механике и проектировании механизмов и др. Однако по-прежнему особый интерес вызывают универсальные системы математического моделирования, способные к интеграции с системами компьютерной математики. Среди наиболее известных из них стоит отметить систему Simulink, интегрированную с мощной матричной математической системой MATLAB [26-29].

Хотя Simulink является важным шагом к наглядному блочному моделированию динамических систем, математическая сторона решения задач моделирования в этой программной системе все еще недостаточно открыта для пользователя. Библиотека компонентов Simulink в основном состоит из наборов специализированных блоков, относящихся к различным предметным областям, например к построению моделей сигналов, механических и электромеханических, электроэнергетических и силовых электронных устройств и т. д. К сожалению, недостатком системы Simulnk+MATLAB, мешающим широкому применению системы в вузах и университетах, является ее крайняя громоздкость.

Ниже в качестве основной описана система математического моделирования VisSim версии 4.5, созданная фирмой Visual Solutions Incorporating. Название системы происходит от слов Visual Simulation — визуальная симуляция. У нас слово «симуляция» давно приобрело нарицательный оттенок, поэтому мы будем использовать более принятый у нас термин «визуально-ориентированное блочное имитационное моделирование» или даже более простой — «визуальное моделирование».

Отличительная особенность системы VisSim - ее явная ориентация на открытое математическое моделирование. Набор блоков для моделей в этой системе резко сокрашен (в сравнении с Simulink) и большая часть блоков ориентирована на реализацию именно математических и логических операций. Это позволяет создавать математически прозрачные модели с любыми описывающими их зависимостями, в том числе реализованными в системах компьютерной математики, например таких известных и получивших массовое признание, как Mathcad и MATLAB.

Данная версия VisSim поставляется и интегрируется с массовыми системами компьютерной математики Mathcad 2000/2001/2001i/11 [4], благодаря чему она вполне доступна и имеется на ряде выпущенных в России CD-ROM. Интеграция VisSim 4.5 с математическими системами Mathcad и МАТLАВ открывает новые возможности выполнения самых серьезных вычислений, причем как в ходе моделирования, так и при обработке его результатов.

Разработчиком VisSim рекламируется как самая быстрая система моделирования. И действительно, время моделирования систем и устройств в VisSim от 3 до 8 раз меньше, чем у других систем моделирования. Это большое достоинства системы, нередко оправдывающее переход к ее применению.

#### 2.2. Назначение и состав системы VisSim 4.5

#### 2.2.1. Назначение системы

Система VisSim (для определенности наиболее распространенная версия VisSim 4.5) предназначена для решения задач математического моделирования, относящихся к следующим классам:

- линейные системы:
- нелинейные системы;
- непрерывные во времени системы;
- дискретные во времени системы;
- системы с изменяемыми во времени параметрами;
- гибридные системы;
- многоцелевые и многокомпонентные системы:
- одновходовые и одновыходные (одномерные) системы SISO;
- многовходовые и многовыходовые (многомерные) системы МІМО;
- гибридные системы.

Система VisSim не имеет явной ориентации на какой-то класс моделирования. Это универсальная система, допускающая достаточно простое расширение и обеспечивающая легкую адаптацию под решение тех или иных конкретных задач пользователя. Тем не менее можно считать, что наиболее удобна данная система для решения задач в области автоматического регулирования и управления, а также при моделировании различных физических, химических, экономических и прочих явлений и систем.

#### 2.2.2. Аппаратные средства для работы с системой

VisSim 4.5 может работать в среде операционных систем Windows  $95/98/NT$  4+. Была проверена и работоспособность системы в среде Windows 2000/XP. Никаких отклонений в работе системы выявлено не было. Vis-Sim требует весьма скромных аппаратных ресурсов — ПК должен иметь оперативную память с минимальным объемом 4 Мб и объем свободного пространства на жестком диске около 30 Мб. Обязательно наличие математического сопроцессора, поскольку в ходе моделирования широко используется 64-битный формат чисел с плавающей точкой, обеспечивающий очень малые вычислительные погрешности.

#### **2.2.3. Состав библиотеки блоков**

Для построения моделей в системе VisSim используются блоки, которые хранятся в библиотеке блоков и могут браться из нее, переноситься в окно модели и соединяться друг с другом.

Библиотека блоков, представленная в позиции Blocks (Блоки) меню и инструментальными панелями, содержит следующие «тома»:

- Animation блоки создания анимационных клипов;
- Annotation блоки создания комментариев и определения переменных;
- Arithmetic блоки арифметических и близких к ним операций;
- Boolean блоки задания операций Булевой алгебры;
- $DDE 6$ локи интерфейса;
- Integration блоки задания операций интегрирования;
- Linear Systems блоки задания параметров пространства состояний линейных систем и их передаточных функций;
- MATLAB Interface блоки интеграции с матричной системой MAT-LAB;
- Matrix Operations блоки задания матричных операций;
- Nonlinear блоки нелинейных операций и создания нелинейных сис-Te<sub>M</sub>:
- Optimization блоки задания операций оптимизации;
- Random Generator блоки генерации случайных чисел;
- Real Time блоки для систем реального времени;
- Signal Consumer блоки регистрации, индикации и построения графиков сигналов:
- Signal Producer блоки создания сигналов;
- Time Delay блоки создания временной задержки;
- Transcendental блоки задания трансцендентных математических функний:
- General функции общего характера.

Названия блоков, имеющихся в этих разделах библиотеки, представлены ниже:

- Animation: animate; lineDraw.
- Annotation: bezel; comment; date; index; label; scalarToVec; variable; vec-ToScalar; wirePositioner.
- Arithmetic:  $1/X$ ;  $-X$ ;  $*$ ;  $/$ ; abs; convert; gain; pow; sign;summingJunction; unitConversion.
- Boolean:  $\geq; \leq; \geq; \leq; ==; !=;$  and ; not; or; xor.
- DDE: DDE: DDEreceive: DDEsend.
- Integration: integrator; limitedIntegrator; resetIntegrator.
- Linear Systems: stateSpace; transferFunction.
- MATLAB Interface: MatLab Expression; MatLab Read Variable; MatLab Write Variable.
- Matrix Operations: buffer; dotProduct; fft; ifft; invert; multiply;psd; transpose; vsum.
- Nonlinear: case; crossDetect; deadband; init; limit; map; max; merge; min; quantize; relay;sampleHold.
- Optimization: constraint; cost; globalConstraint; parameterUnknown; unknown.
- Random Generator: gaussian; uniform; PRBS.
- Real Time: rt-DataIn; rt-DataOut; ActiveXread; ActiveXwrite.
- Signal Consumer: display; error; export; histogram; light; meter; plot; stop; stripChart.
- Signal Producer: button; const; dialogConstant; import; parabola; pulseTrain; ramp; realTime; sinusoid; slider; step.
- Time Delay: timeDelay; unitDelay.
- Transcendental: acos; asin; atan2; bessel; cos; cosh; exp; ln; log10; sin; sinh; sqrt; tan; tanh.
- General: embed\*; expression; OLEitem; userFunction\*.
- \* Эти функции в VisSim PE (Personal Edition) не используются.

Набор блоков системы может быть расширен установкой пакетов расширения системы. Пока их намного меньше, чем у системы Simulink. Один из пакетов расширения VisSim/Com содержит, к примеру, около 170 новых блоков для построения моделей коммуникационных устройств. Полное описание упомянутых выше блоков имеется в главе 3.

#### **2.2.4. Основные обозначения в блоках**

При описании блоков и окон установки их параметров полезно придерживаться определенных обозначений. В VisSim приняты следующие основные обозначения:

```
A - aмплитула:
```
e — указатель порядка чисел в научной нотации;

 $dt$  — производная;

lb (Lower bound) — нижний предел;

 $mod -$ модуль;

 $s$  — оператор Лапласа;

 $t$  — время;

```
ub (Uper bound) — верхний предел;
```
ω — круговая частота (ω = 2π*f*, где  $f$  — частота в герцах);

*x* — входной сигнал;

v - выходной сигнал;

\$ - первый символ системных переменных.

Некоторые блоки имеют несколько входов и (или) выходов. Они обозначаются как  $x_1, x_2, ..., x_n$  или  $x_1, x_2, ..., x_n$  для входов и  $y_1, y_2, ..., y_n$  или  $y_1, y_2, ..., y_n$ для выходов. Входы и выходы обозначаются цветными треугольниками, острие которых указывает на направление подачи сигнала (для входных блоков внутрь блока, для выходных — из блока).

Правилом хорошего тона является введение текстовых меток label - как в окнах свойств блоков, так и с помошью блока label. Практика, однако, показывает, что подобно тому, как программисты забывают о комментариях в своих программах, так и разработчики моделей забывают маркировать метками блоки в них. По умолчанию метки не задаются или задаются англоязычными словами. Но никаких препятствий вводить русскоязычные сетки нет.

Обзор каждого блока системы с примером или с примерами применения дан в следующей главе. Подробные данные о блоках, их обозначения и изменяемые параметры можно найти в справке по системе VisSim и в ее техническом описании, представленном файлами формата PDF. Однако для их прочтения надо владеть английским языком.

#### 2.2.5. Выоверы системы

Система VisSim имеет интегрированный с ней вьювер — средство задания и просмотра диаграмм моделей и результатов моделирования. Выовер выпускается также отдельно как бесплатная программа, позволяющая просматривать модели, но не модифицировать и записывать их. Вьювер позволяет в левой части экрана просматривать древообразную структуру модели, а в правой — графическое представление модели и результатов ее работы. Границу между ними можно перемещать мышью.

Для просмотра результатов моделирования предусмотрено подключение к нужным точкам модели необходимых сигналов и констант, а также регистраторов сигналов. В отличие от системы Simulink регистраторы-графопостроители (виртуальные осциллографы) имеют окна, которые располагаются прямо в окне модели. Для простых, в частности учебных, моделей это довольно удобное решение. Окна регистраторов имеют типичный вид окон Windows-приложений, их можно перемещать, сворачивать и разворачивать. Возможно их размещение как в основной модели, так и во входящих нее субмоделях.

#### 2.3. Первый пример применения системы VisSim

#### 2.3.1. Загрузка примера — модели резонансного инвертора

Знакомство с VisSim проще всего начать с исполнения одного из многочисленных примеров, поставляемых вместе с системой и описанных (с рядом оригинальных примеров) в последующих главах. Возьмем пример моделирования резонансного инвертора (файл Inverter.vsm). Этот инвертор преобразует постоянное входное напряжение в почти синусоидальное переменное напряжение на нагрузке. Подобные инверторы широко применяются в так называемых вторичных источниках электропитания различных устройств (первичными называют сеть переменного тока или химические источники энергии).

Запустив систему VisSim с помощью команды Open (Открыть) меню File (Файл) можно открыть стандартное окно загрузки файлов (рис. 2.1). В представленной в нем файловой системе надо открыть и загрузить файл Invertor.

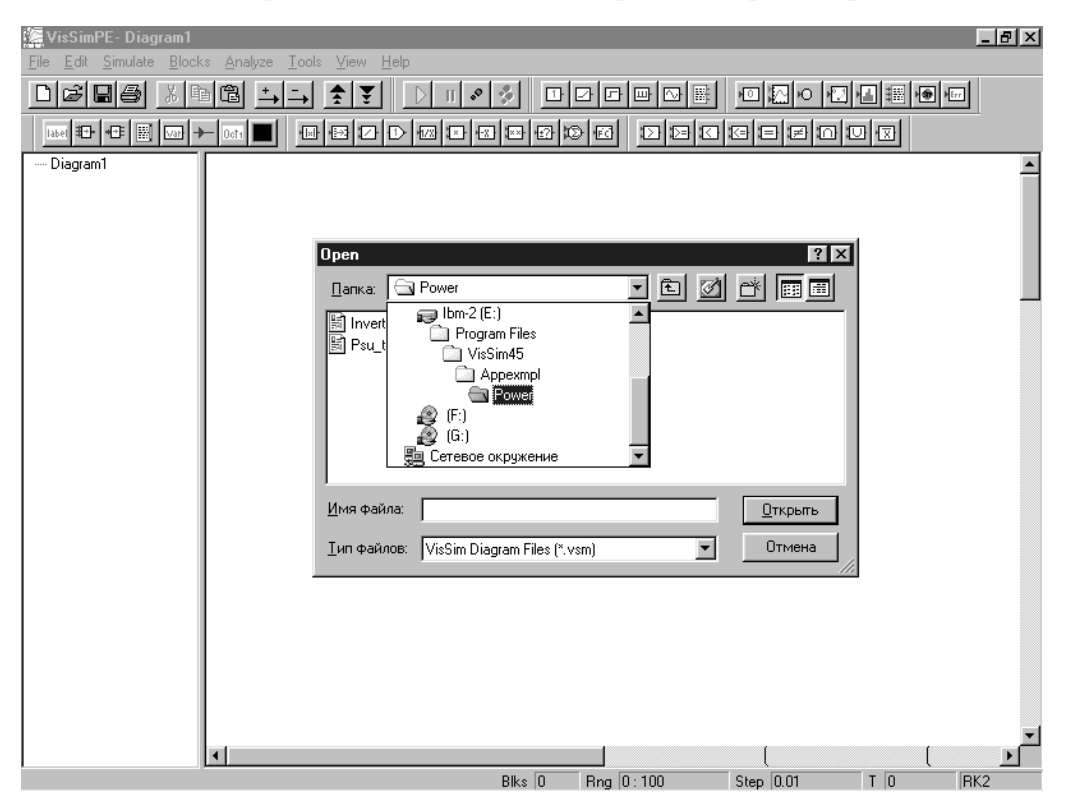

Рис. 2.1. Окно системы VisSim 4.5 и окно загрузки файлов моделей

Как видно из рис. 2.1, поначалу большое окно модели пусто, а в левом окне имеется корневая диаграмма Diagram 1. В дальнейшем подобная диаграмма или модель будет называться основной диаграммой, а входящие в нее модели и блоки более низкого уровня мы будем называть субмоделями (подмоделями) и субблоками (подблоками).

#### 2.3.2. Просмотр структуры модели

VisSim обеспечивает создание моделей с включенными в них подмоделями (субблоками). Это и поясняет пример моделирования резонансного инвертора, показанный на рис. 2.2. Здесь отчетливо видны особенности интерфейса системы VisSim — окно древообразной структуры модели и окно самой модели. Как и у всех приложений под Windows, сверху окна системы имеется титульная строка, строка меню и панели инструментов. Снизу имеется строка статуса системы.

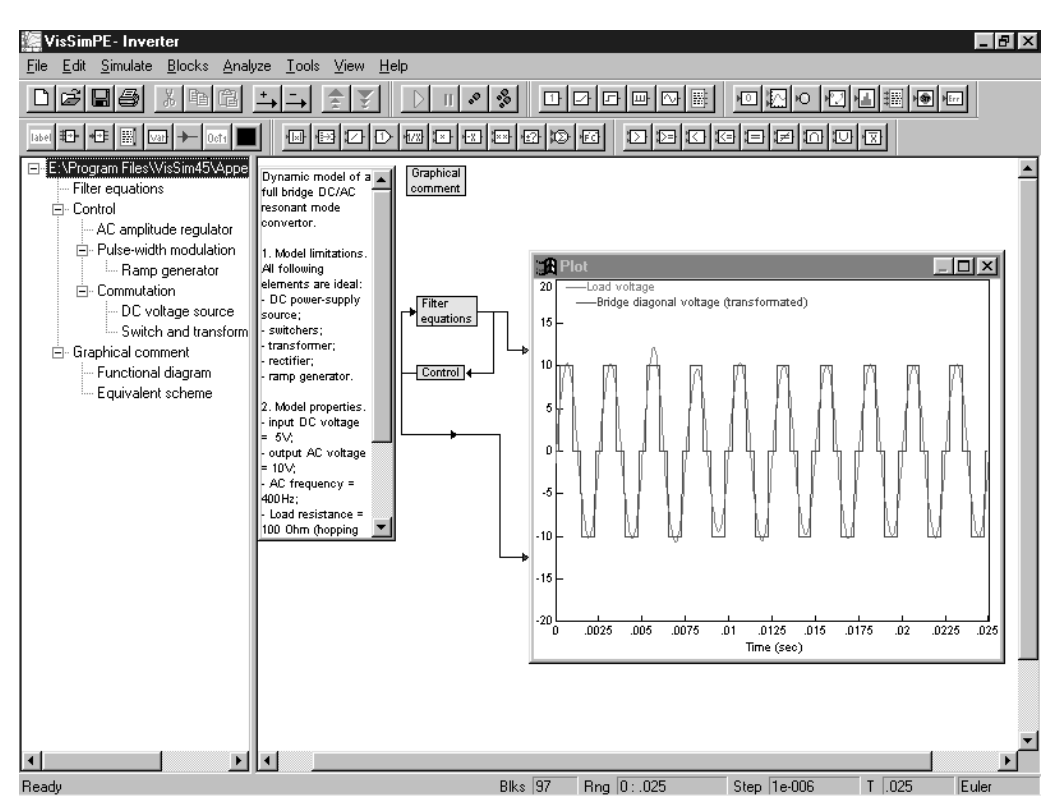

Рис. 2.2. Модель резонансного инвертора

В нашем случае модель сведена всего к двум замкнутым в кольцо субблокам — уравнениям фильтра Filter Equations и контроля Control. Есть также подблок графических комментариев Graphical Comment. Все субблоки имеют синий цвет фона. Кстати, в системе предусмотрено изменение окраски блоков по ходу моделирования, но оно не всегда заметно из-за его высокой скорости.

Модель, сведенная к простой структурной схеме из ряда достаточно сложных моделей, принято именовать *макромоделью*, а моделирование с ее помоùüþ òåõ èëè èíûõ óñòðîéñòâ è ñèñòåì íàçûâàþò *ìàêðîìîäåëèðîâàíèåì*. Ìû íå будем специально акцентировать внимание на этом, поскольку провести четкую грань между моделированием и макромоделированием практически невозможно. О любой модели можно сказать, что она может быть расчленена на более мелкие блоки, подобно тому как реальное устройство можно делить на более мелкие части, видимо, вплоть до атомов.

При наведении курсора мыши на субблок курсор превращается в крестик со стрелками. Теперь при нажатой левой клавиши мыши субблок можно перемещать мышью по полю окна модели, а двойным щелчком мыши можно открыть субблок и рассмотреть его графическое представление в виде подмодели. Примеры этого мы приведем ниже.

Начинающего пользователя может напугать обилие кнопок на панелях инструментов. Однако при внимательном рассмотрении оказывается, что лишь небольшое число кнопок служит для управления системой. Они представлены на рис. 2.3. Эти кнопки дублируют файловые операции, операции редактирования и управления моделированием. Остальные панели инструментов содержат кнопки вывода блоков, дублируют команды позиции Blocks меню и по виду соответствуют изображению того или иного блока в диаграмме модели. Название каждой кнопки (блока) выводится в виде всплывающей подсказки при наведении на кнопку курсора мыши.

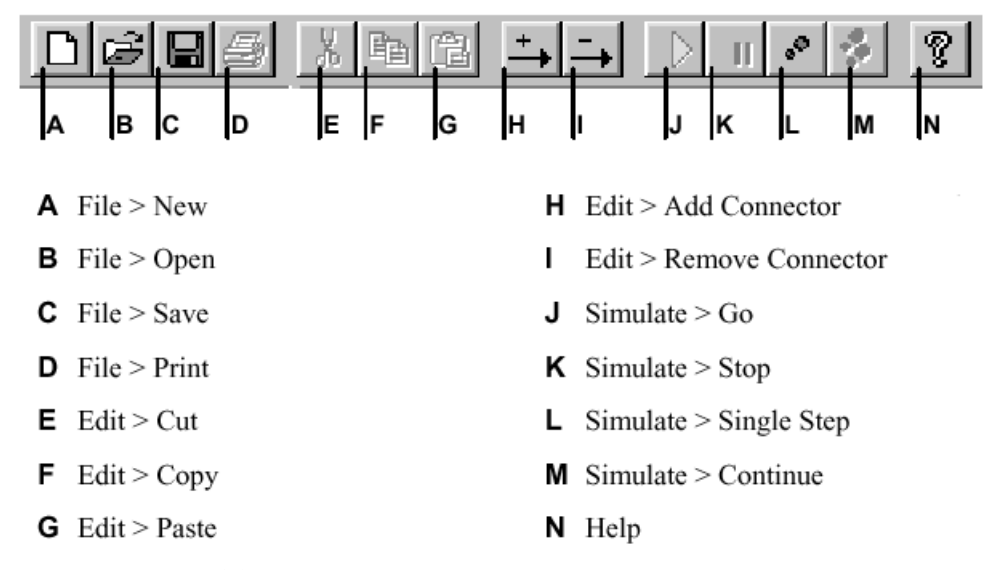

Рис. 2.3. Панели инструментов с кнопками общего назначения

Строго говоря, надо различать понятие модели и диаграммы модели, т. е. ее графического представления. Но подобно тому как в радиотехнике и электронике слово «схема» давно отождествляется с реальными устройствами (так и говорят «схема работает» или «схема не работает»), так и диаграмма модели в Vis-Sim нередко означает именно модель, а не просто ее графическое изображение.

Для пуска моделирования достаточно нажать кнопку J. В окне графического контроля при этом появляются результаты моделирования в виде временных зависимостей напряжения в нагрузке (оно почти синусоидальное) и на выходе мостового преобразователя (см. рис. 2.2).

Модель может сопровождаться различной документацией. Например, это может быть окно с кратким текстовым описанием модели. Такое окно показано в окне модели слева (см. рис. 2.2). Можно также ввести и затем просматривать графические комментарии в виде различных схем и диаграмм. В приведенном примере они выводятся активизацией блока Graphical Comment. Он выводит два блока — Funcional Diagramm (Функциональная схема) и Eqivalent sheme (Эквивалентная схема). На рис. 2.4 представлена функциональная схема инвертора. Точнее говоря, это почти полная принципиальная схема устройства с выделением на ней функциональных узлов блок-схемы.

Эту схему можно привести к более простой эквивалентной схеме, показанной на рис. 2.5, что соответствует концепции макромоделирования систем.

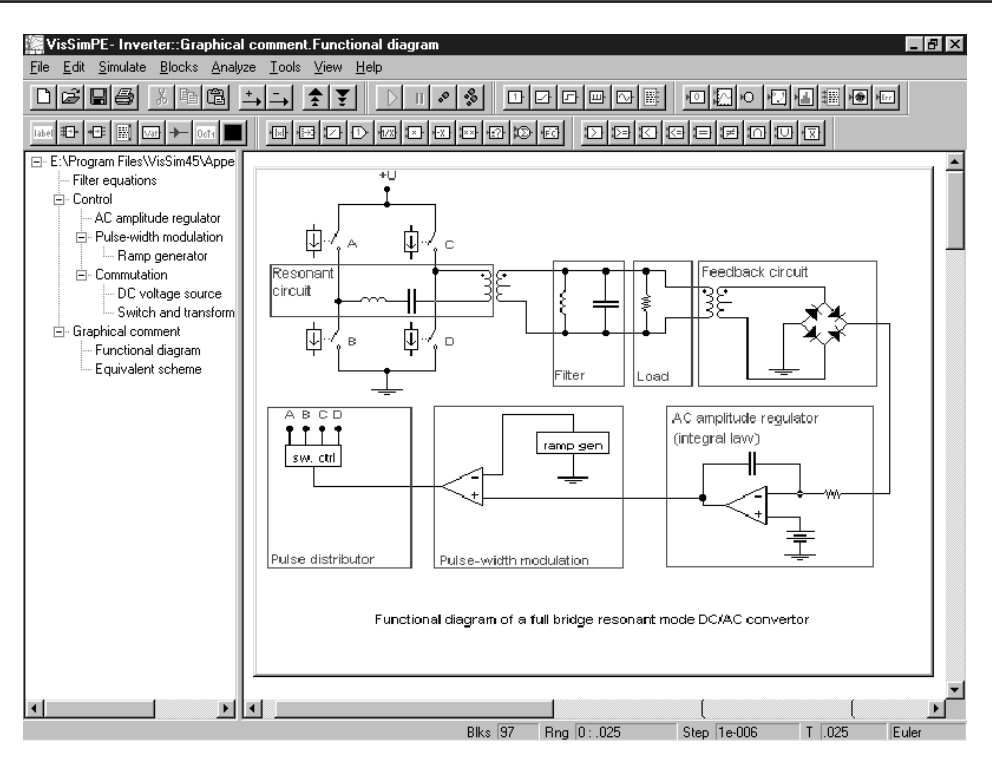

Рис. 2.4. Функциональная схема инвертора

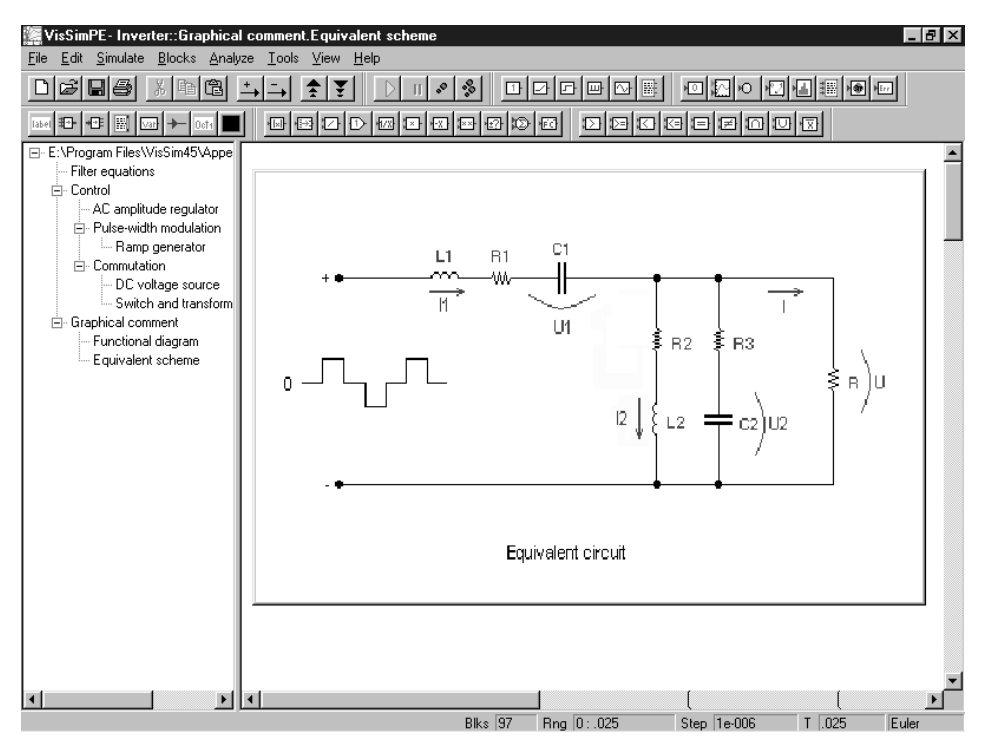

Рис. 2.5. Эквивалентная схема инвертора

Макромодель в данном случае представляет собой типичный резонансный фильтр, на вход которого подается импульсный сигнал от преобразователя постоянного напряжения в импульсное напряжение. Фильтрация этого сигнала резонансным фильтром и порождает почти синусоидальное напряжение в нагрузке. Подобный метод преобразования широко используется в источниках вторичного электропитания компьютерной и связной аппаратуры, поскольку обеспечивает малый уровень импульсных помех. Исходное (входное) постоянное напряжение обычно создается подзаряжаемым аккумулятором большой емкости.

Главный субблок модели Filter Equations представляет собой набор блоков, задающих и решающих уравнения для эквивалентной схемы рис. 2.5. Этот субблок представлен на рис. 2.6. Блок создается из отдельных блоков модели, каждый из которых имеет свое окно для установки параметров (свойств — properties). Одно из таких окон для интегратора 1/S также представлено на рис. 2.6.

Аналогичным описанному выше образом можно легко просмотреть построение субблока Control и ознакомиться с деталями реализации источника двухполярного импульсного напряжения, подаваемого на вход фильтра. Соответствующие диаграммы находятся в разделе Commutation. На рис. 2.7 представлен субблок амплитудного модулятора AC amplitude regulator. В разделах Pulse-width modulator и Communication можно найти и подмодели других компонентов субблока Communication.

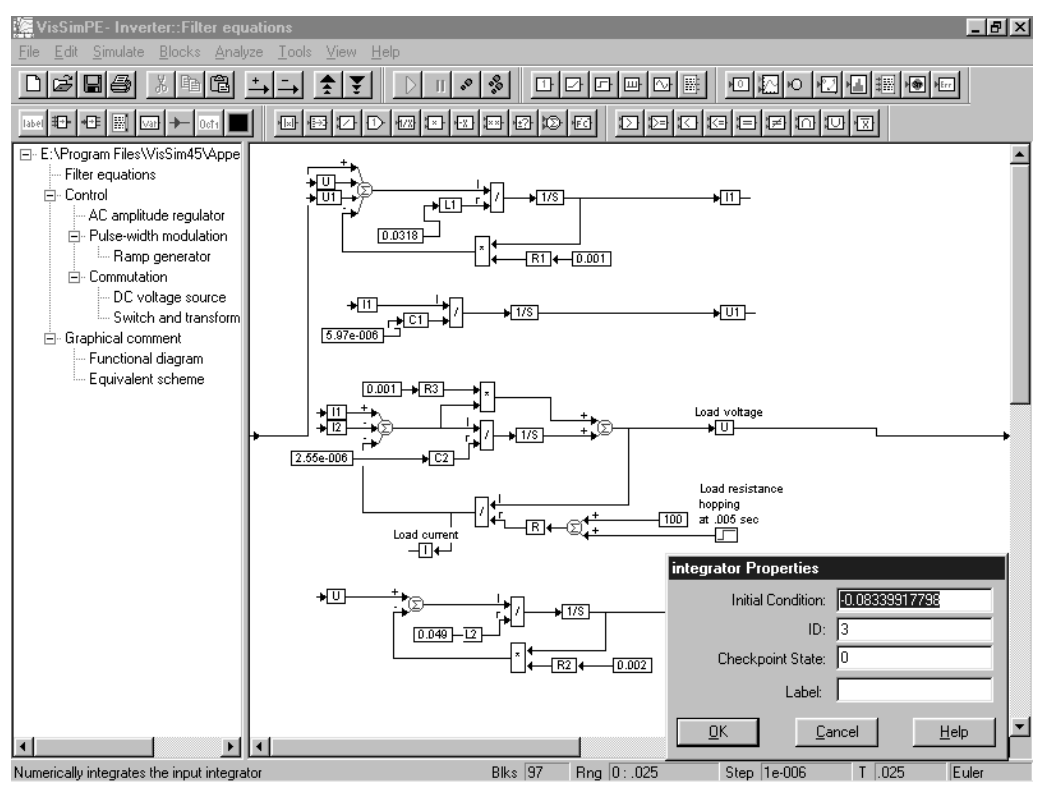

Рис. 2.6. Субблок задания фильтра Filter Equations

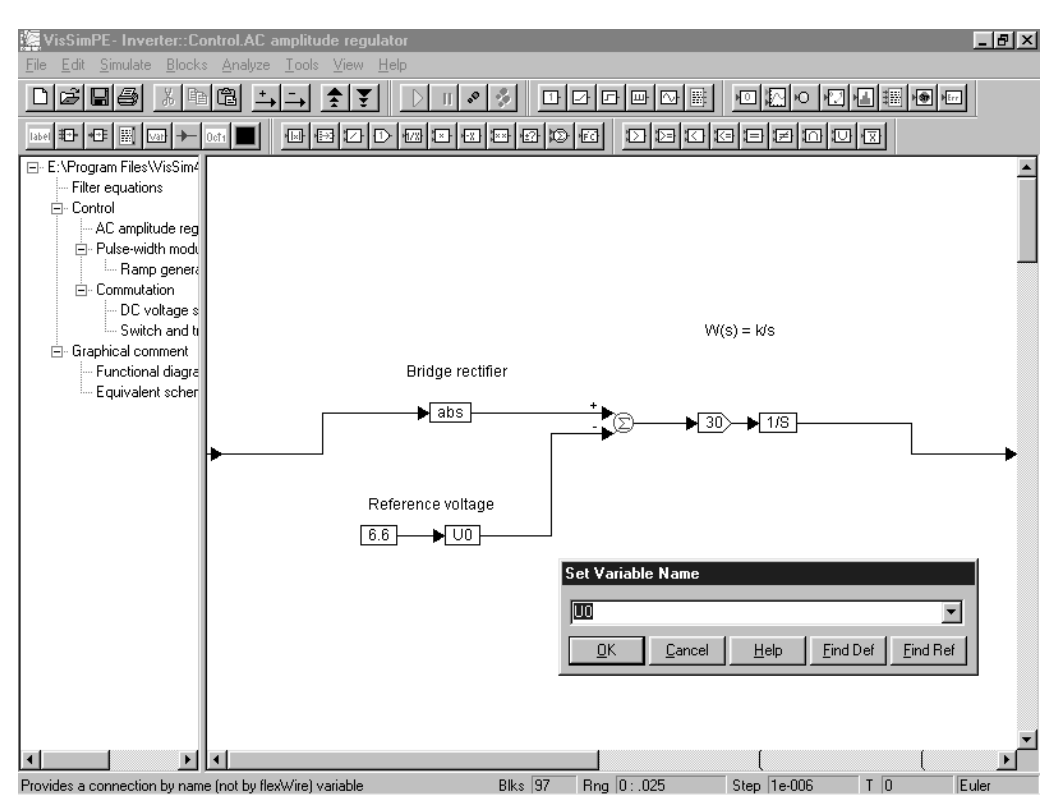

Рис. 2.7. Субблок контроля Control

Теперь вернемся к моделированию. После запуска модели кнопкой Ј (рис. 2.2, кнопка имеет вид зеленого треугольника) начинается процесс моделирования и строятся заданные временные диаграммы напряжений на входе и выходе фильтра. Рисунок 2.8 показывает эти диаграммы после раскрытия окна временных диаграмм и удаления (перемещением мышью раздела деления экрана надвое) древообразной диаграммы модели.

Для получения правильных результатов моделирования необходима некоторая настройка блоков модели, установка параметров моделирования и форматирование графиков. Как отмечалось, настройка блоков осуществляется с помощью окна свойств (параметров) каждого блока. В позиции меню Simulate можно найти установки параметров моделирования, в частности выбор метода решения дифференциальных уравнений, описывающих моделируемую систему, начальных значений, шага интегрирования и др. Средства реализации ряда методов анализа можно найти в позиции Analyze меню.

Для форматирования графиков VisSim достаточно шелкнуть по ним мышью. Появится окно форматирования установки параметров графопостроителя Plot, показанное на рис. 2.8 справа. Это окно имеет 5 вкладок, установки на которых достаточно очевидны и будут более подробно описаны в дальнейшем. Следует отметить высокое качество графиков и оформления их осей и комментарий.

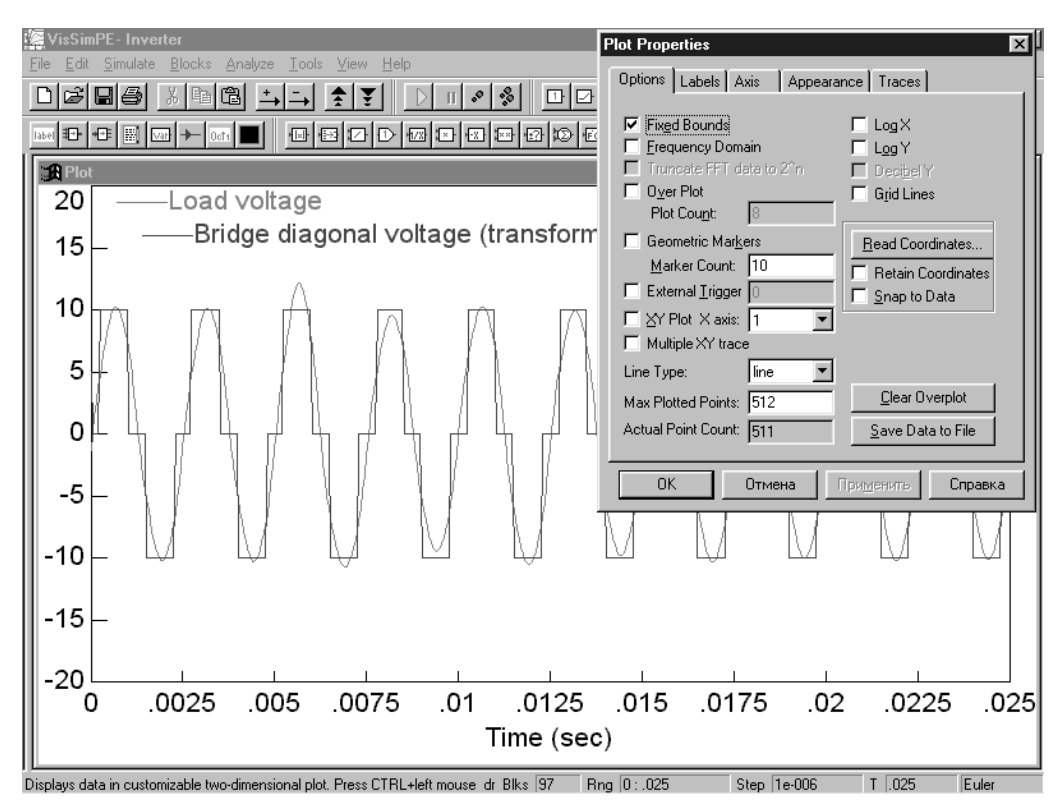

Рис. 2.8. Временные диаграмм на входе и выходе фильтра при раскрытом графопостроителя Plot

Йногда моделирование сложных систем и устройств идет довольно медленно, занимая минуты, а то и часы. Остановить моделирование, если его результаты вас перестали интересовать или просто нет времени на досмотр его результатов, можно нажатием кнопки рядом — с двумя жирными вертикальными линиями. Остановка может произойти не сразу, а по завершении текущего шага моделирования. Признаком остановки является смена ставшего серым треугольника на кнопке запуска моделирования на зеленый треугольник.

#### **2.3.3. О возможностях VisSim**

Из приведенных примеров хорошо видно, что система VisSim имеет удобные и наглядные средства для построения блочных математических моделей с встроенными в них субмоделями на основе математически ориентированных блоков. Число блоков в библиотеке системы около 100, что немного. Но пользователь может легко подготовить свои модели и записать их в виде файлов. Ряд таких файлов поставляется в стандартной поставке системы. Наконец пополнить набор блоков можно с помощью пакетов расширения.

Технические возможности системы VisSim 4.5 PE предусматривают применение до по 500 Мб памяти под блоки, точки графических окон, точки интеграторов и т. д. Это говорит о возможности моделирования весьма сложных систем. При численных расчетах поддерживается 64-битовый стандарт IEEE для чисел с плавающей точкой. Поддерживаются форматы файлов ASCII, .М. .МАТ, .WAV, что обеспечивает легкую стыковку системы с различными математическими системами, прежде всего с Mathcad и MATLAB. Все это свидетельствует о достаточно высоких перспективах применения системы VisSim в практике моделирования различных явлений, систем и устройств.

#### 2.4. Об интеграции VisSim с системой Mathcad

#### 2.4.1. Основные возможности интеграции

Интеграция системы VisSim с другими программными средствами расширяет круг задач моделирования. Особенно важна такая интеграция с современными СКМ. VisSim имеет специальные средства для интеграции с матричной системой MATLAB:

- импорт файлов пространства состояний MATLAB;
- линамическое изменение переменных в блоках VisSim и MATLAB:
- исполнение в среде VisSim выражений, входящих в блоки.

Подробно они будут рассмотрены в главе 6. Как уже отмечалось, VisSim может работать и с системами компьютерной математики Mathcad. Возможность работы VisSim с системой MATLAB на первый взгляд выглядит не слишком убедительной, поскольку MATLAB поставляется вместе со своим пакетом блочного имитационного моделирования Simulink. Так что особой необходимости применять VisSim при использовании системы MATLAB нет.

А вот работу с популярной и дешевой системой Mathcad можно, несомненно, отнести к весьма важному достоинству VisSim, кстати отсутствующему у Simulink. Оно обеспечивает поистине неисчерпаемые возможности в создании моделей, реализующих самые эффективные численные и иные методы вычислений, причем как самые простые, так и самые сложные. Возможно практически полное использование средств системы Mathcad в блоках, располагаемых в VisSim моделях. Это делает такие модели одновременно весьма наглядными и мощными (в смысле решения множества разнообразных задач моделирования).

#### 2.4.2. Внедрение блока Mathcad в модель системы VisSim

Интеграция VisSim с Mathcad осуществляется путем применения специальных блоков — объектов Mathcad Object. Для их создания внутри модели надо открыть список Insert Mathcad Object (Вставить Mathcad-объект) в позиции Tools (Инструменты) меню. В списке есть две команды:

1) New (Новый) — вставка нового Mathcad-объекта;

2) From File... (Из файла) — открытие окна загрузки Marhcad-файлов.

При исполнении команды New запускается система Mathcad, и в окне модели появляется объект системы Mathcad (рис. 2.9). Он имеют вид прямоугольника с широкой заштрихованной рамкой со входами (слева) и выходами (справа). Строка меню VisSim заменяется строкой меню системы Mathcad и в

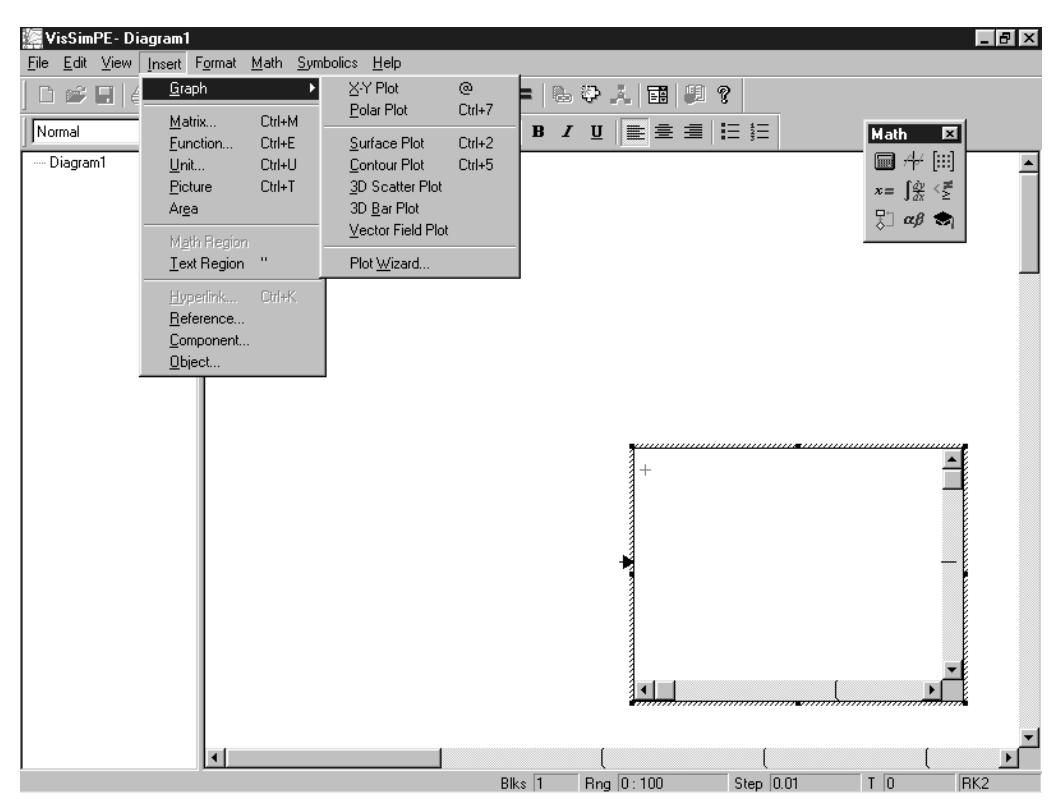

Рис. 2.9. Внедрение окна системы Mathcad в окно модели VisSim

окне модели появляется плавающая панель выбора палитр математических символов.

Поначалу блок имеет только один вход и один выход (тип SISO). Однако с помощью команды Add Connector в позиции Edit меню можно (перемещением объекта-стрелки мышью) добавить вход или выход, т. е. превратить блок Mathcad в блок типа МІМО. Для обеспечения интерфейса связи между Mathcad блоком и моделью VisSim в Mathcad предусмотрено задание интерфейсных переменных in0, in1, in2 и т. д. для входов и out0, out1, out2 и т. д. для ВЫХОДОВ.

#### 2.4.3. Простой пример интеграции VisSim с системой Mathcad

Проиллюстрируем возможность интеграции системы VisSim с системой Mathcad на простом примере — есть три константы in0 = 3, in1 = 7 и in2 = 5 и надо вычислить средствами системы Mathcad in $0 + \text{in1} + \text{in2}$  и in $0 + \text{in1} - \text{in2}$ . При этом первый результат надо вывести по выходу out0, а второй по выходу out1.

Реализация этого вполне очевидного примера приведена на рис. 2.10. Она не нуждается в особых комментариях. Полезно разве что учесть возможность введения русскоязычных комментариев в Mathcad, блоки. Правила их подготовки можно найти в литературе по системе Mathcad [23].

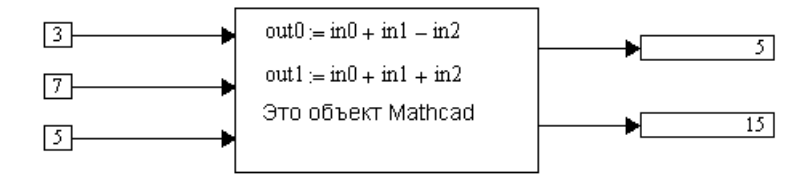

Рис. 2.10. Пример применения простого объекта Mathcad

Заметим, что дважды шелкнув мышью по изображению Mathcad-объекта. можно вернуться в среду Mathcad и начать редактирование Mathcad-объекта. Более полробное описание работы с Mathcad-объектами имеется в главе 6.

#### **2.4.4. Áîëåå ñëîæíûé ïðèìåð èíòåãðàöèè VisSim с системой Mathcad**

Рисунок 2.11 показывает более сложный пример применения Mathcad-блока. Здесь моделируется демпфированный механический осциллятор в виде тележки с массой М прикрепленной к пружинке. Нетрудно заметить, что Mathcad блок может содержать рисунок, имеющий в нашем случае чисто иллюстрационное значение. Если сжать или оттянуть пружину, сместив тележку относительно

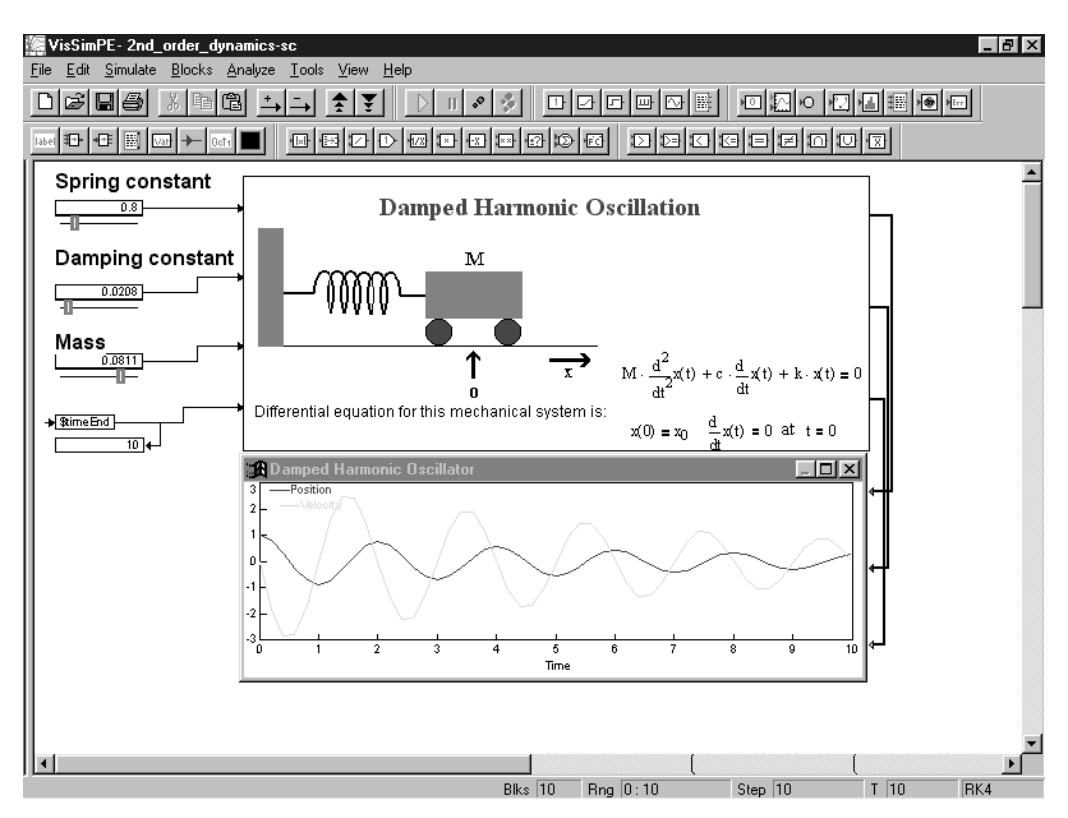

Рис. 2.11. Моделирование демпфированного механического маятника

точки равновесия *x* = 0, то можно наблюдать затухающие колебания тележки, что и фиксирует графопостроитель. В объекте Mathcad задана графическая иллюстрация задачи и приведено решение дифференциального уравнения второго порядка, описывающего затухающие колебания осциллятора.

Как было отмечено, объекты Mathcad можно редактировать не выходя из среды VisSim. Для этого достаточно активизировать объект, установив в него курсор мыши и дважды щелкнув ее левой клавиши. Объект окажется выделенным, и появятся элементы интерфейса системы Mathcad (рис. 2.12). В окно, блока Mathcad теперь можно легко редактировать документ средствами, которые имеет система Mathcad. Чтобы вернуться в среду VisSim, достаточно отвести курсор мыши в сторону от Mathcad-блока и щелкнуть левой клавишей мыши

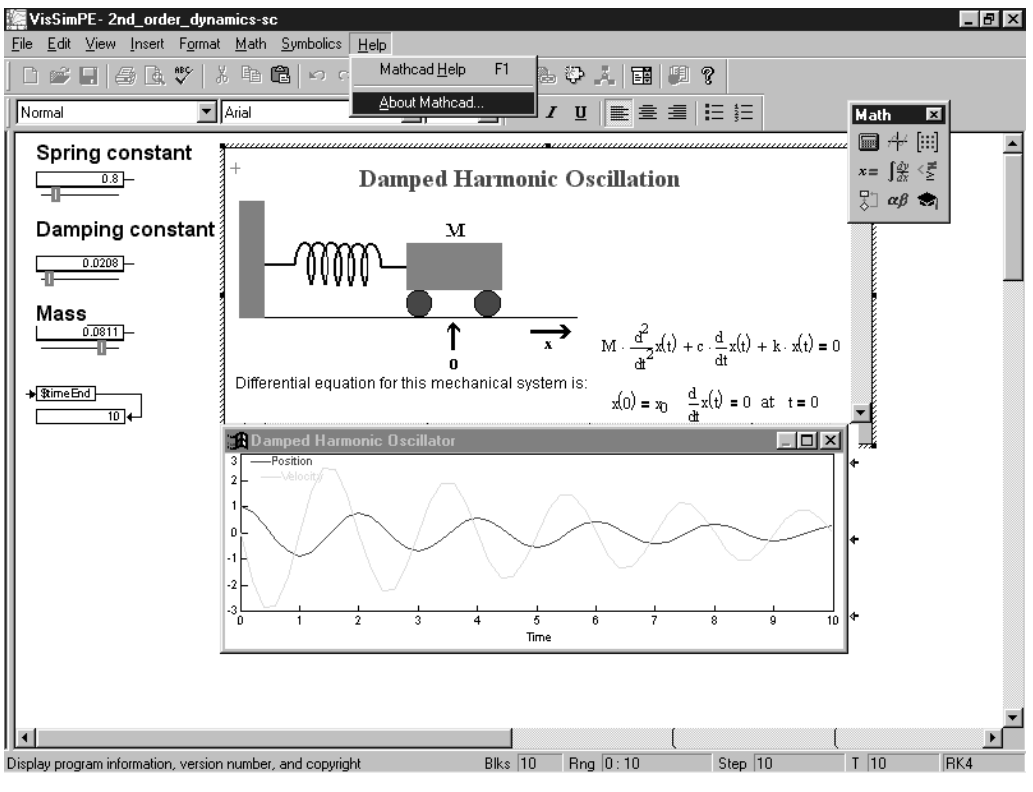

Рис. 2.12. Редактирование объекта — блока Mathcad

Более подробное описание возможностей интеграции системы VisSim с СКМ Mathcad дано в главе 6.

#### **2.5. Пример анимации в системе VisSim**

Привлекательности системы VisSim несомненно способствуют простые и наглядные средства *анимации изображений*. Под анимацией подразумевается представление изображения в виде отдельных кадров, у которых изображения

## Содержание

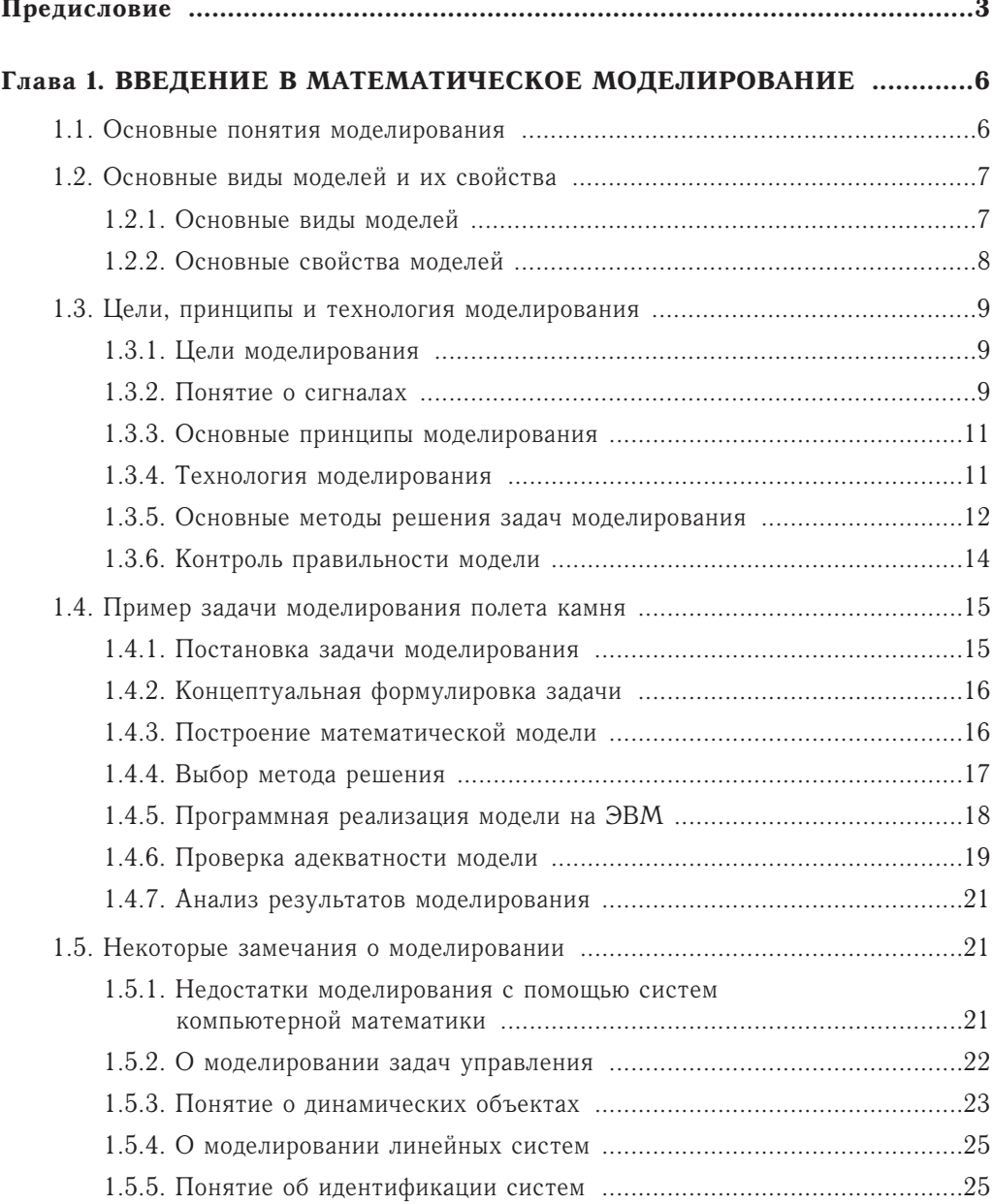

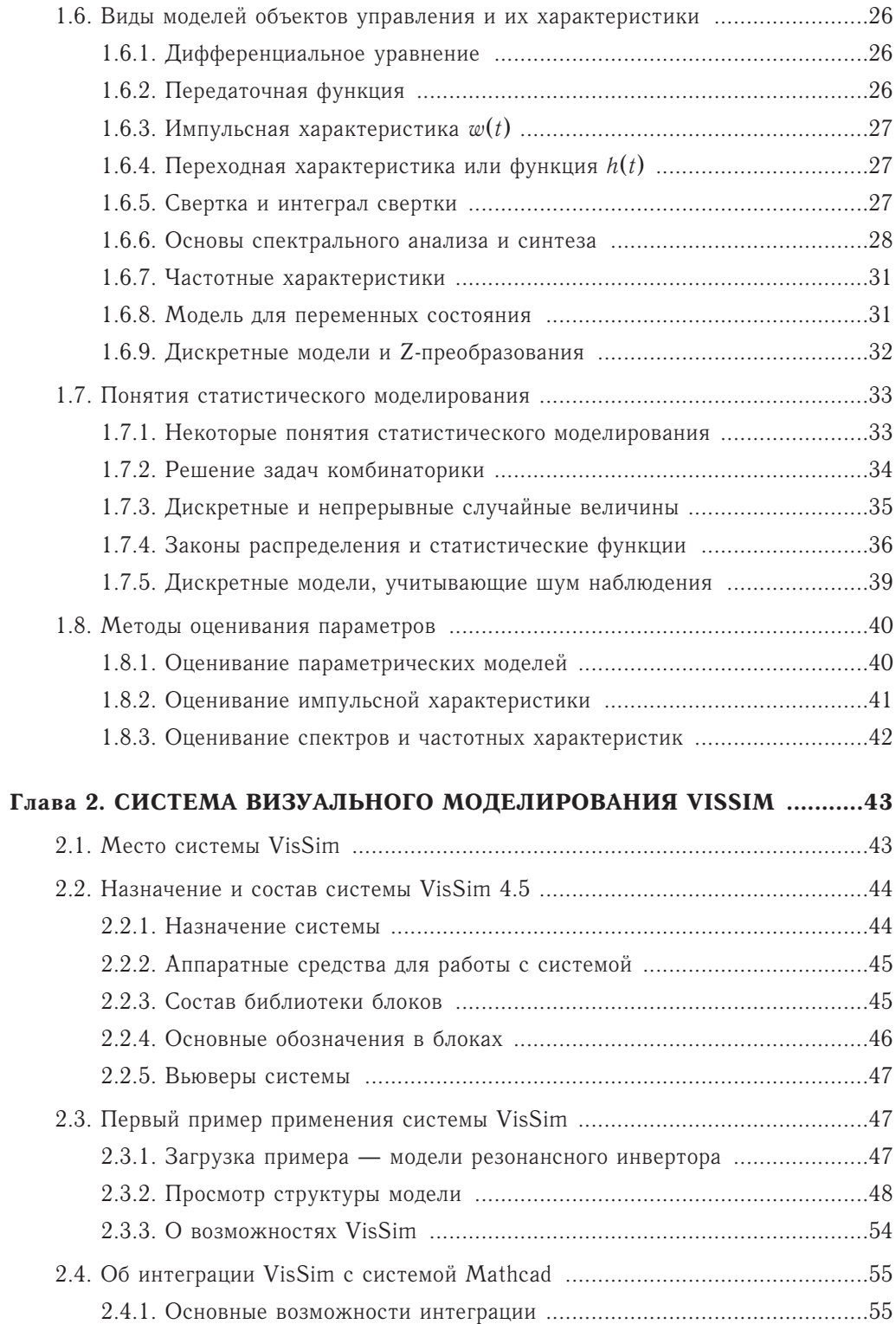

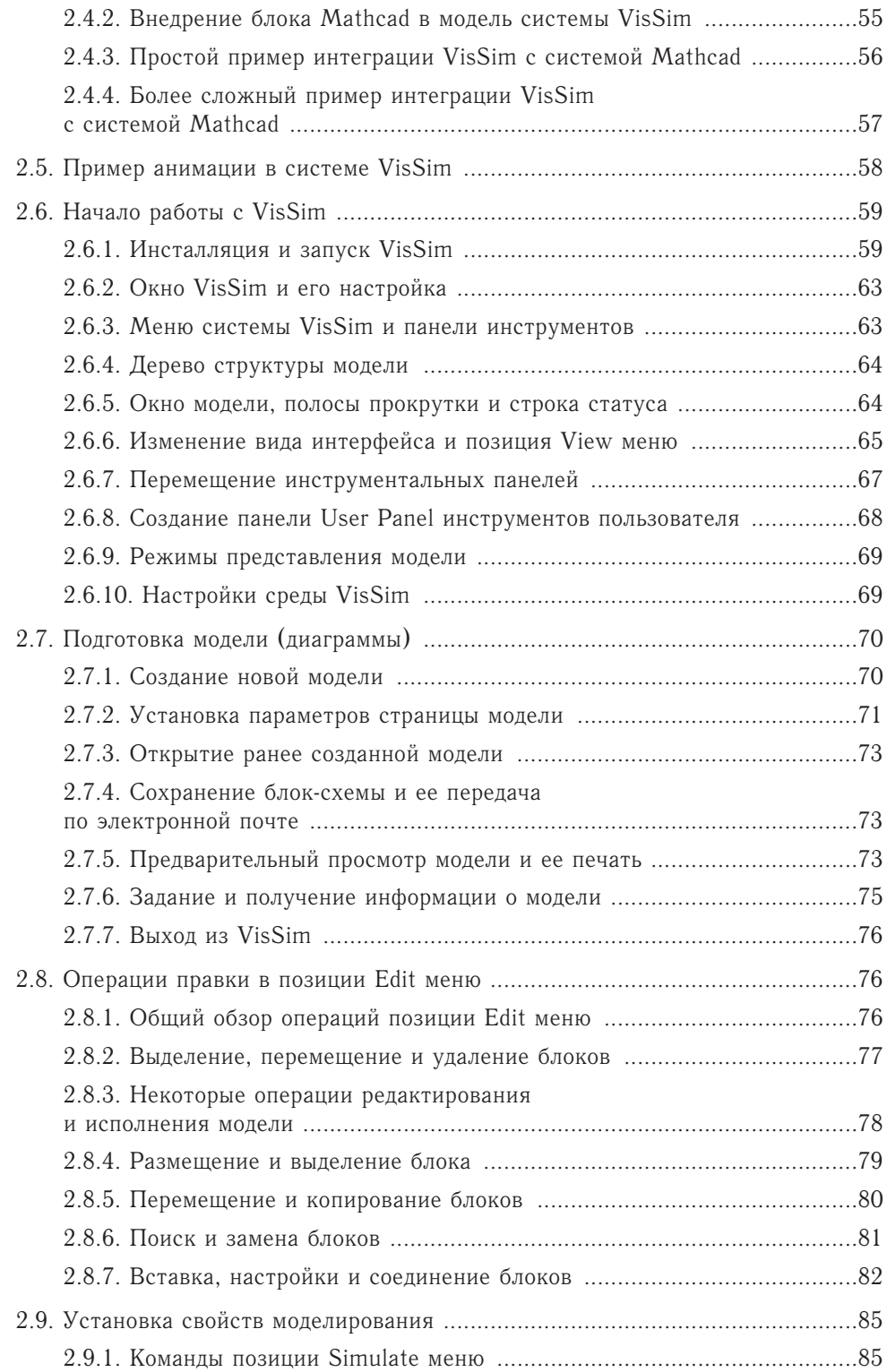

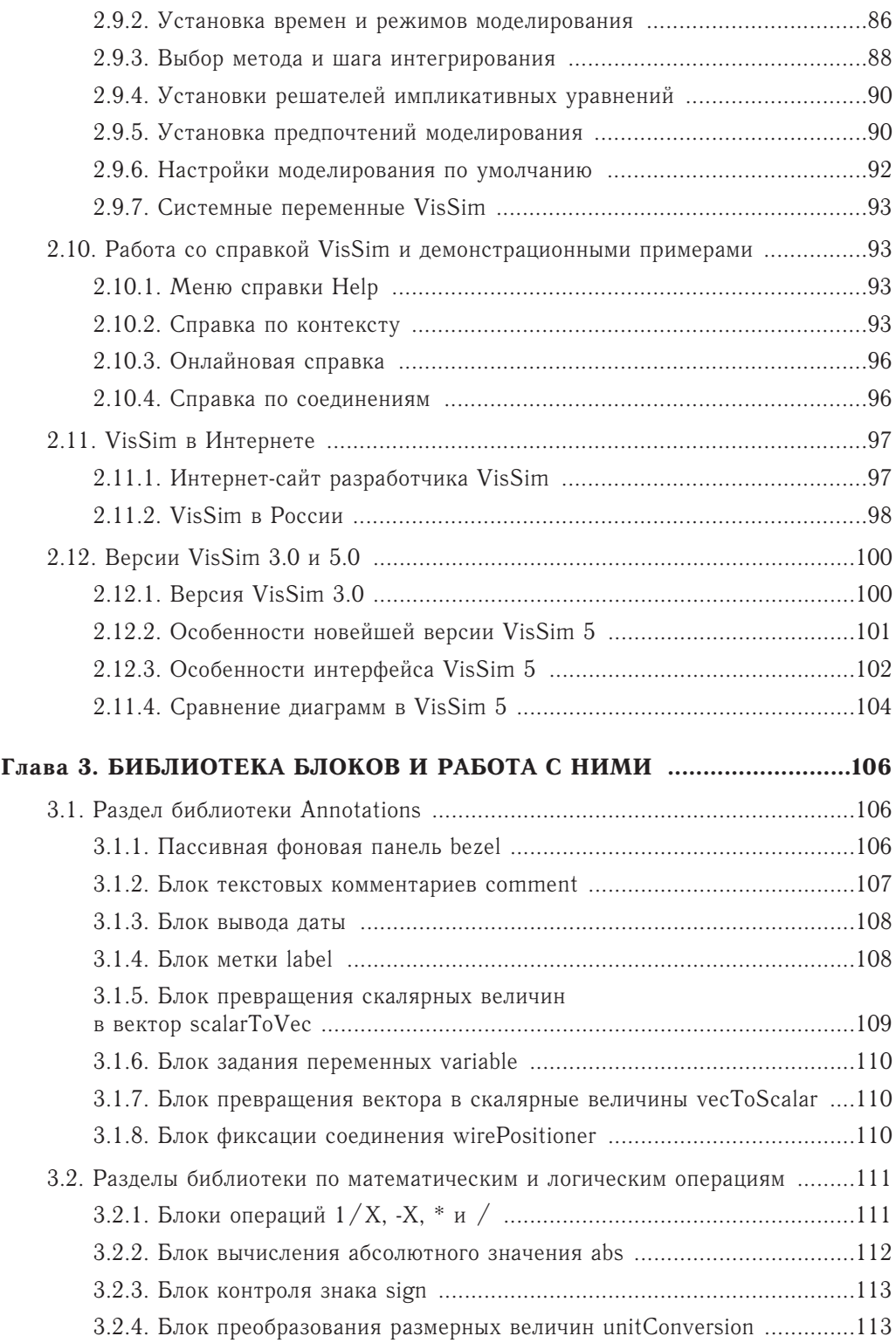

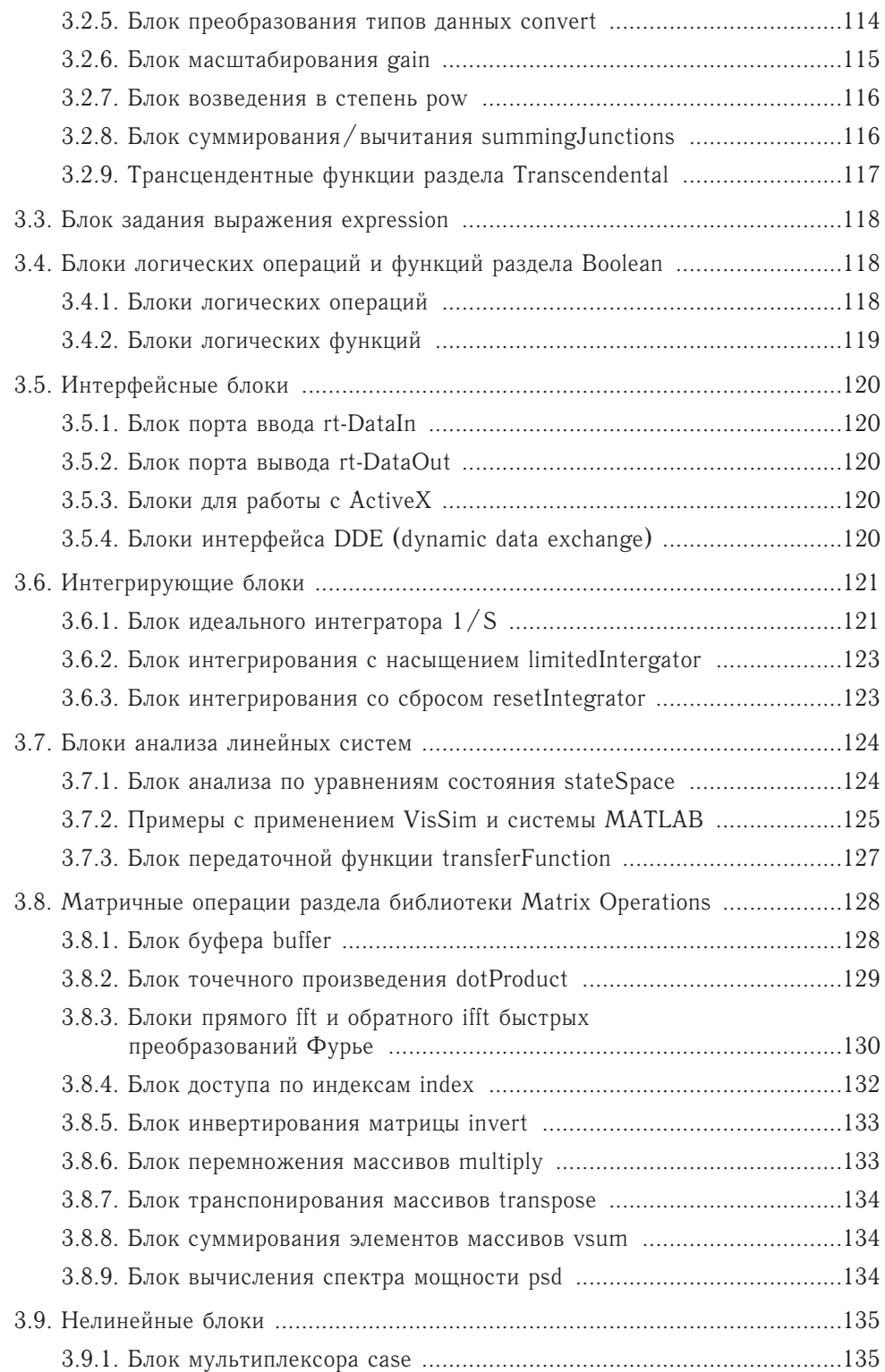

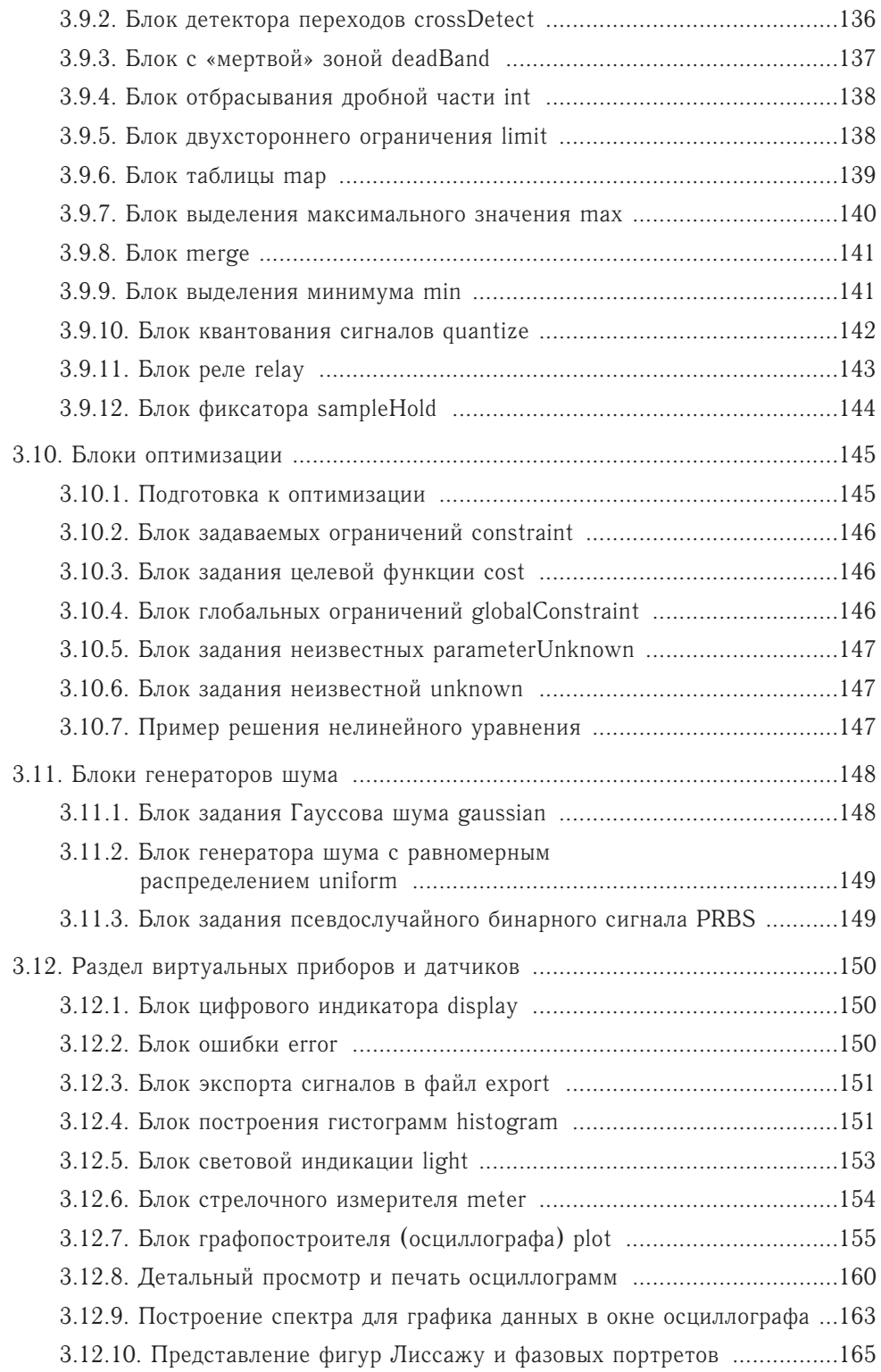

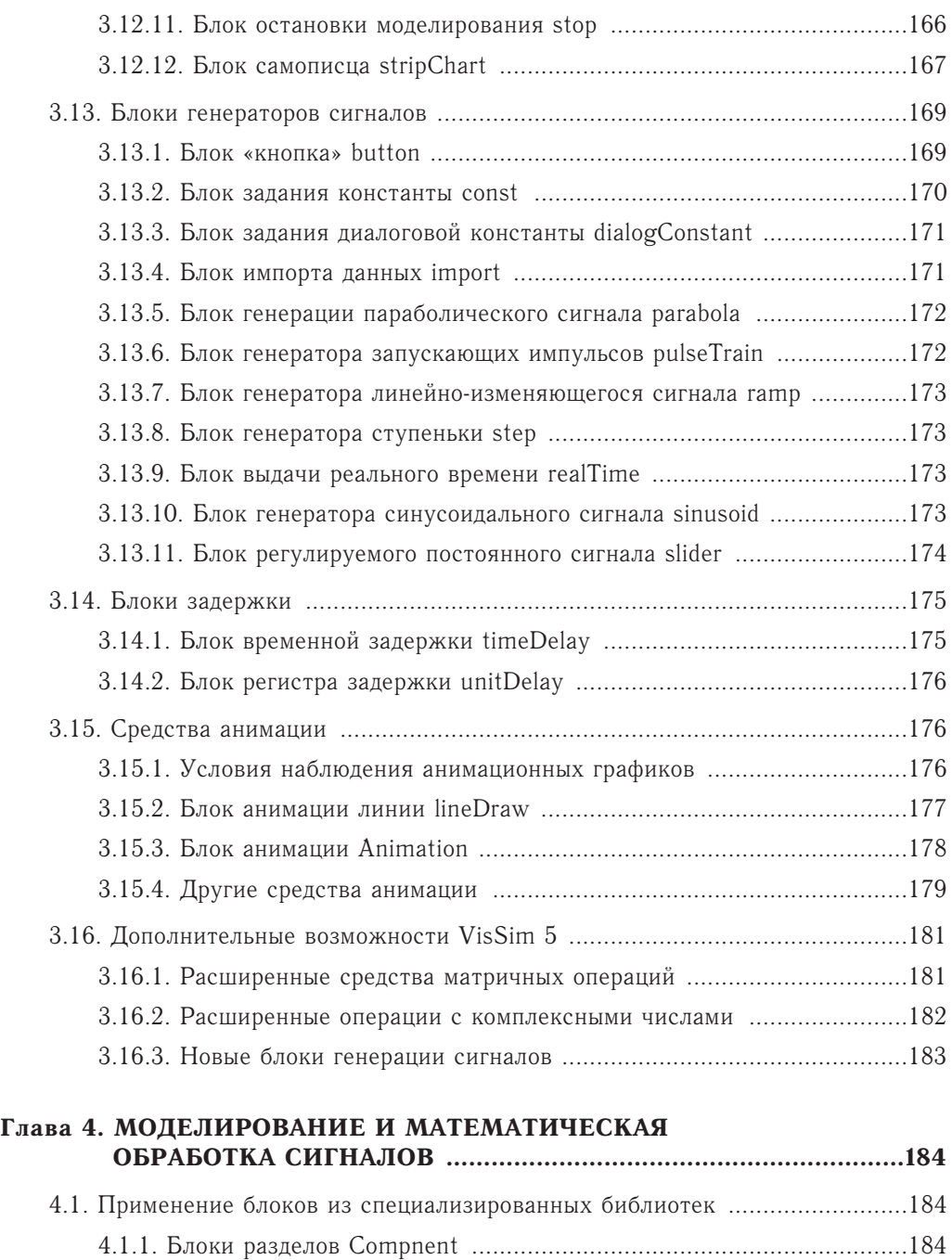

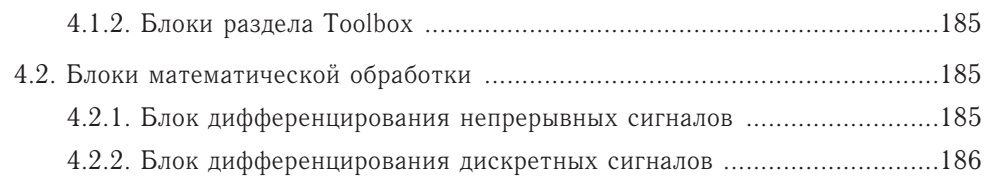

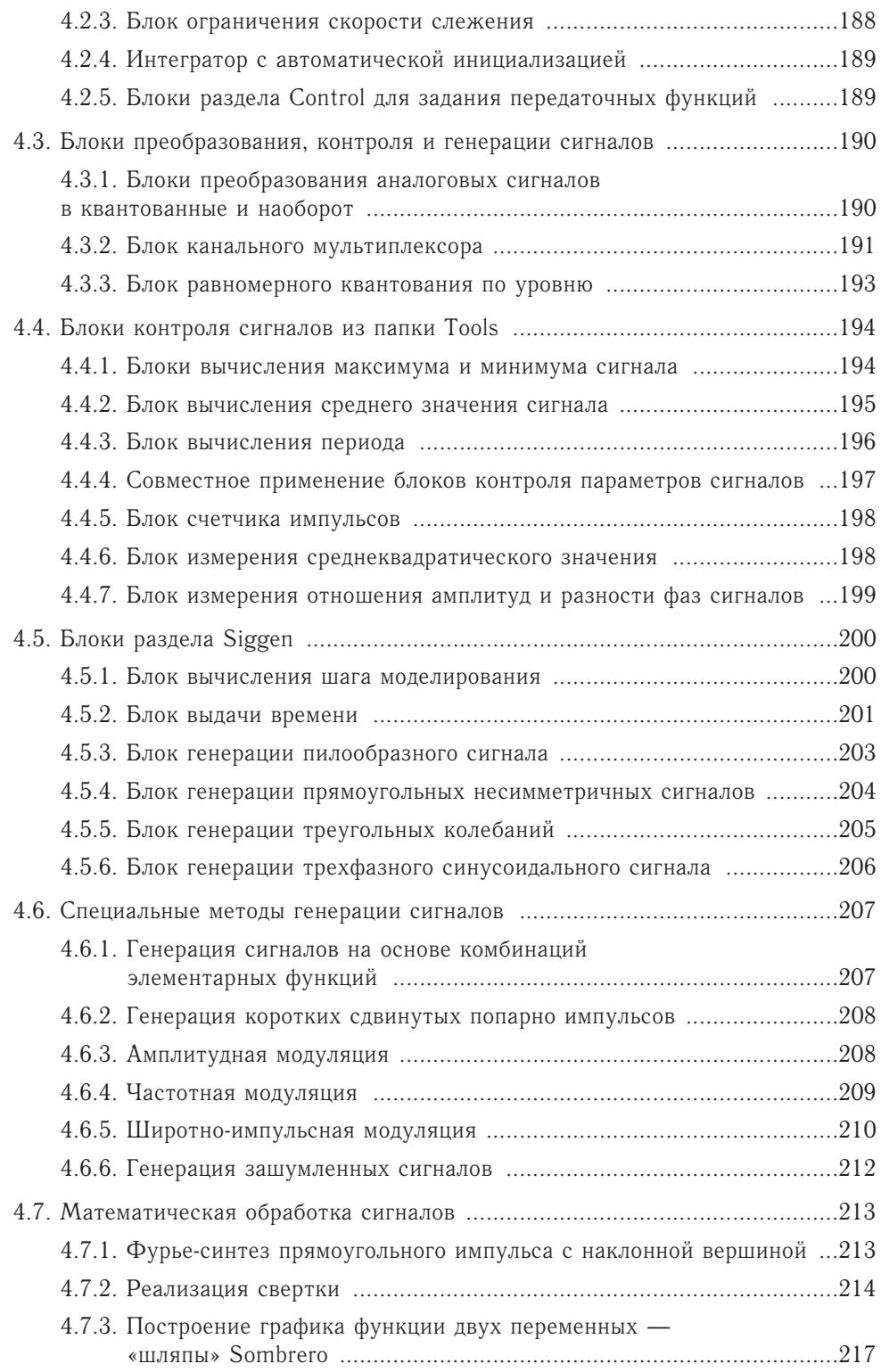

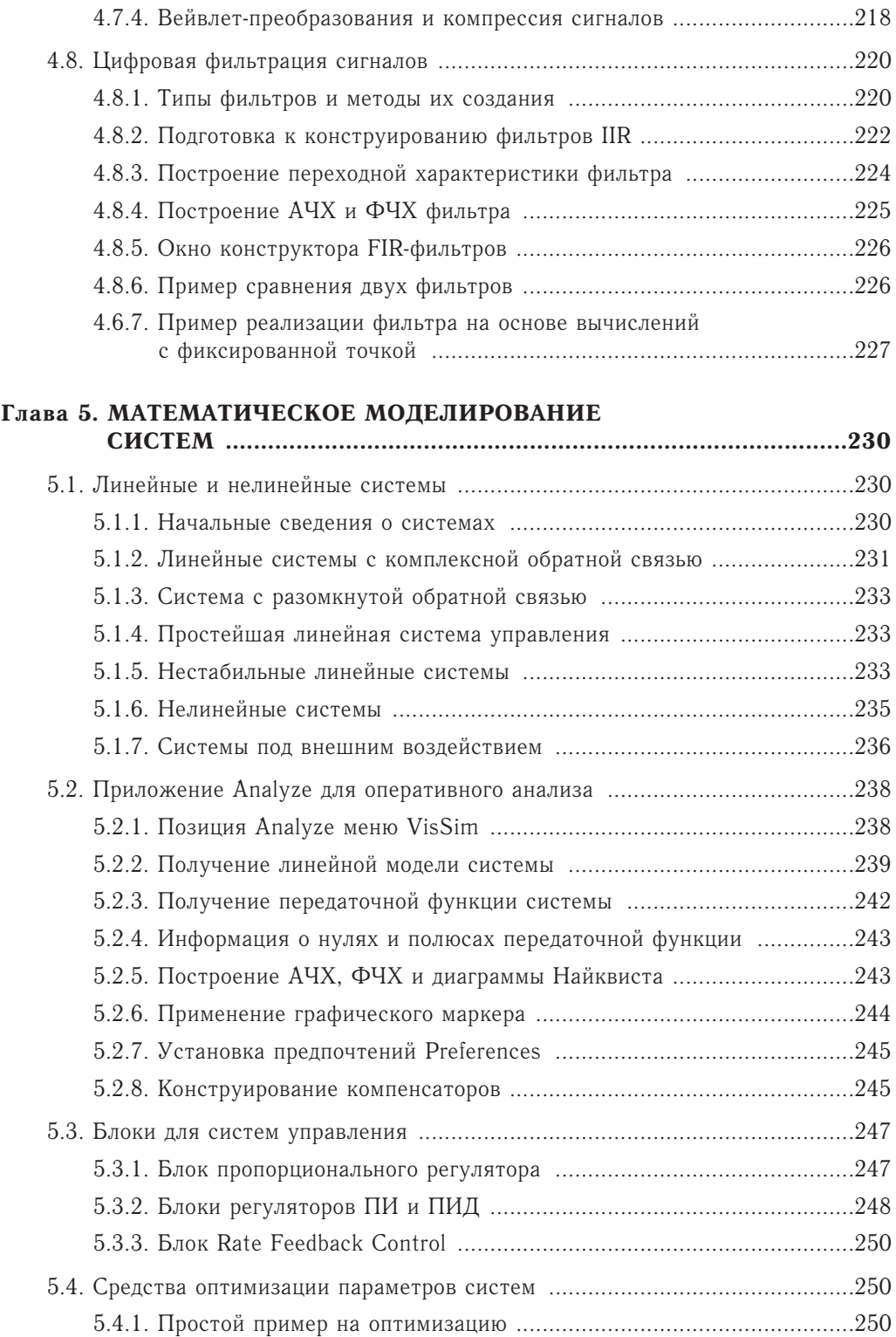

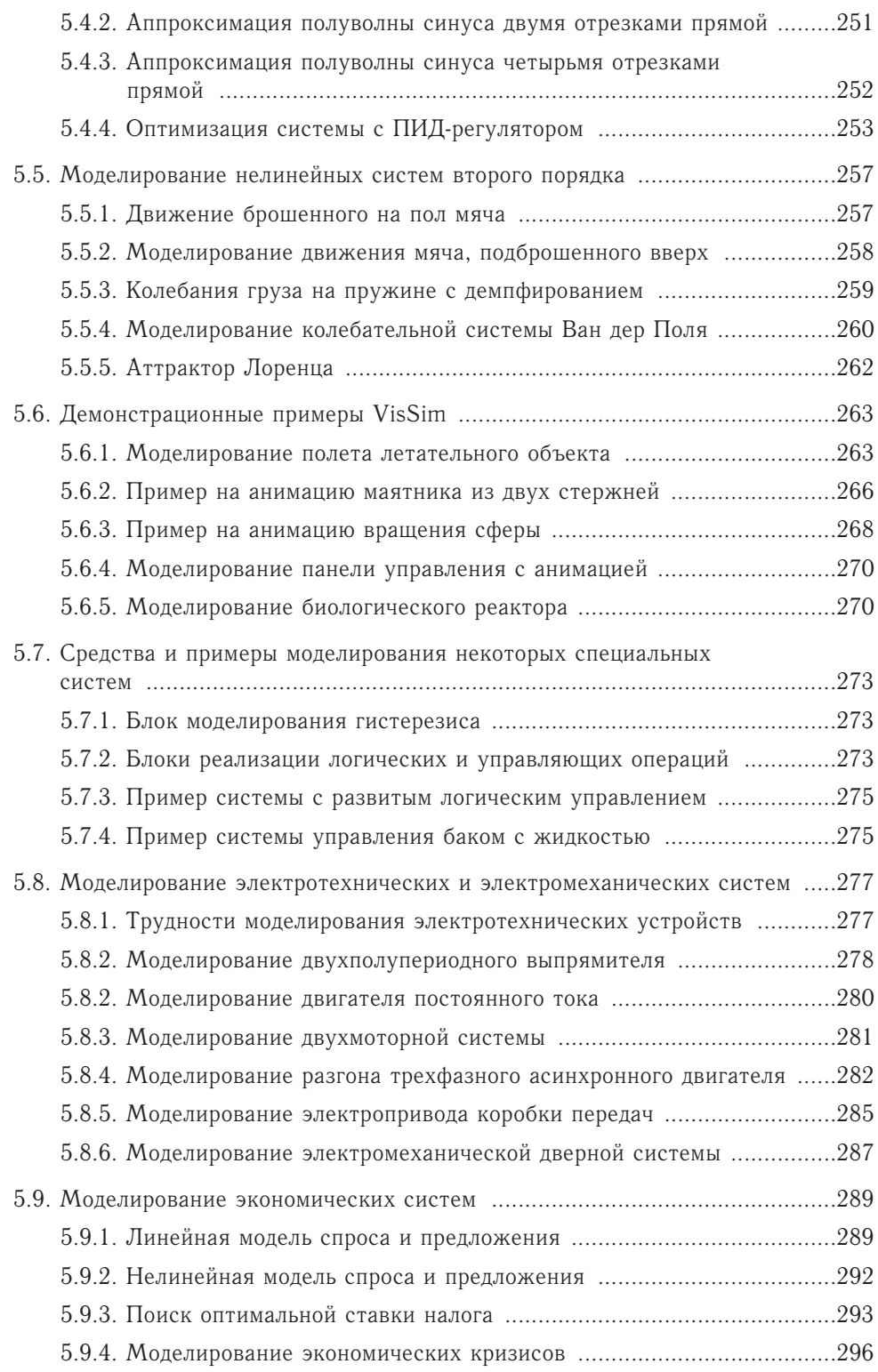

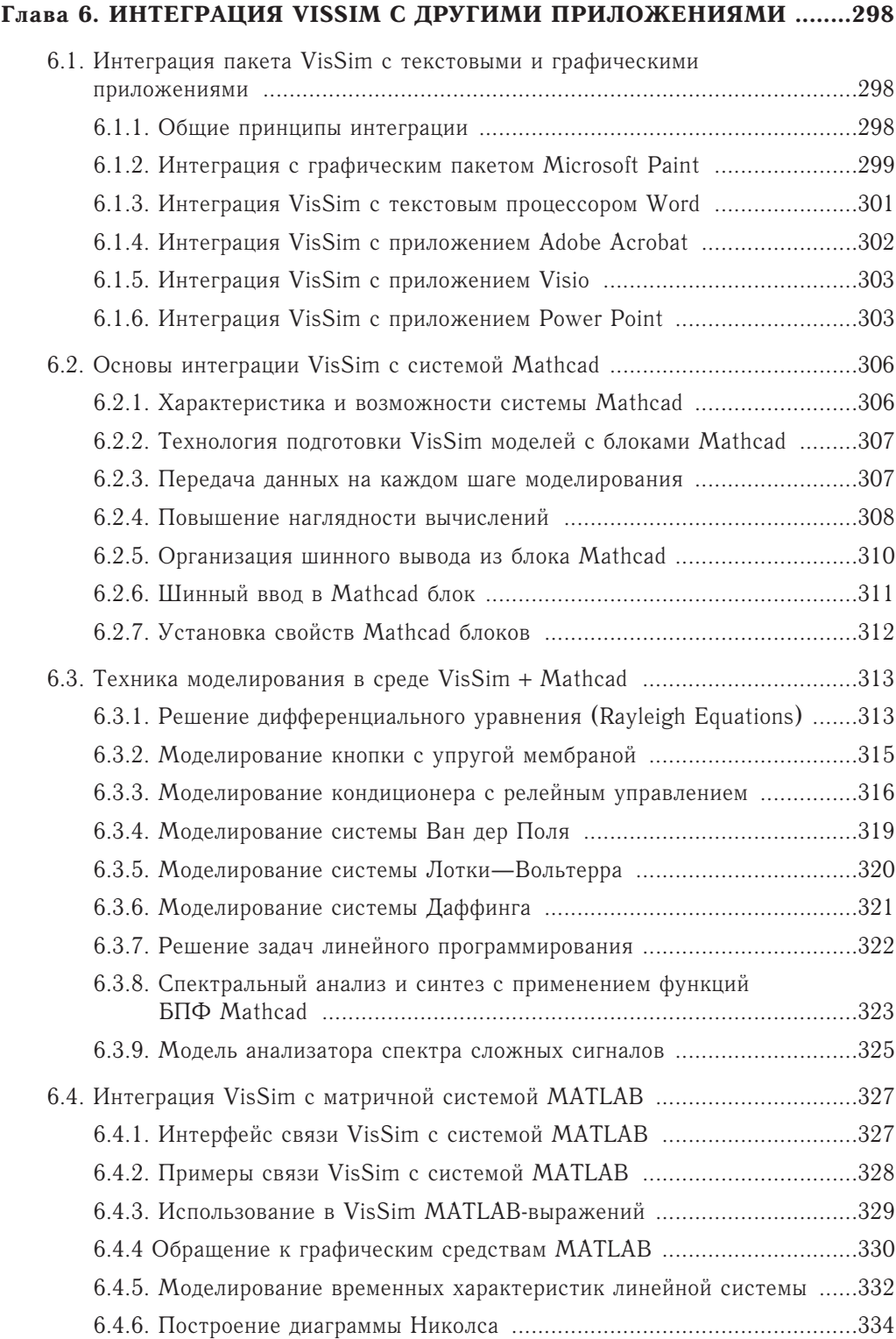

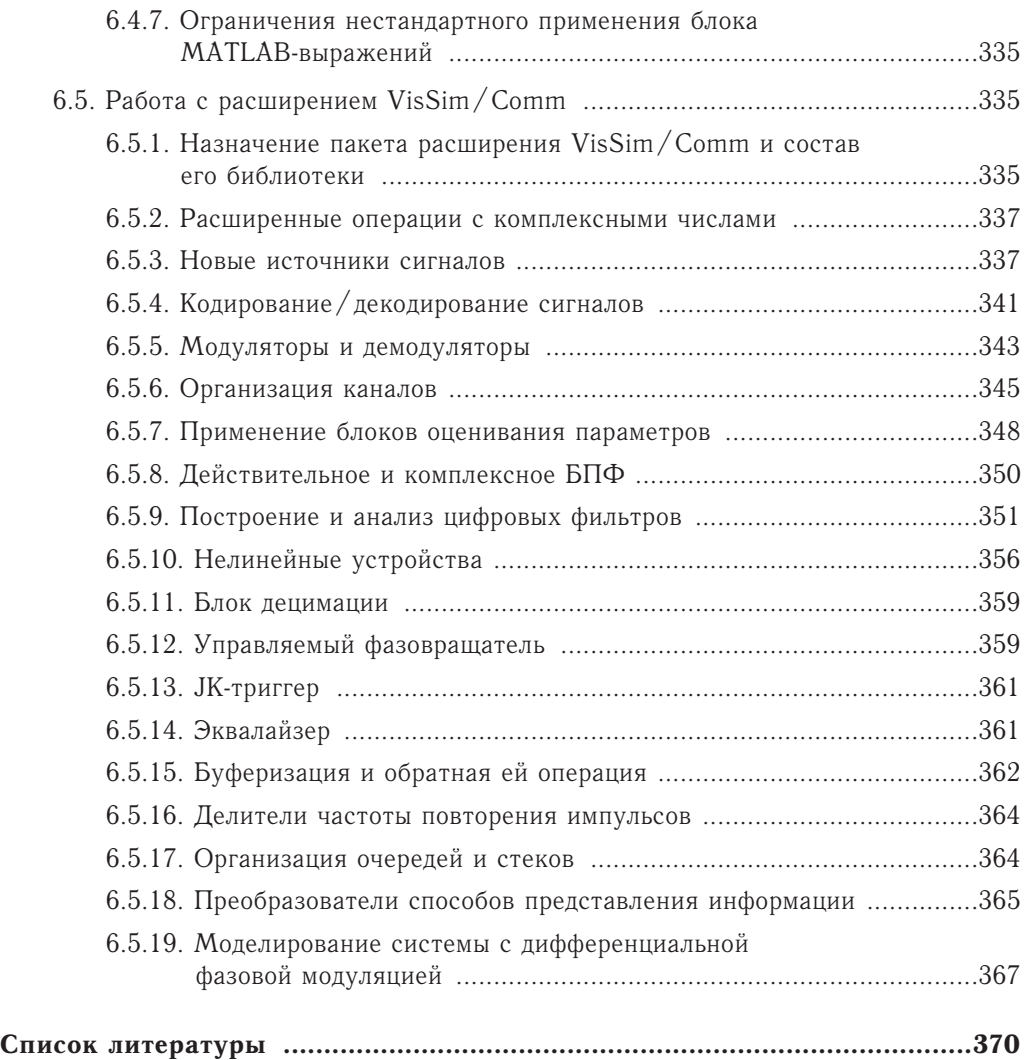